Инновационное внедренческое предприятие «ИнноВиннпром»

# **СИСТЕМА УПРАВЛЕНИЯ МЕЛЬНИЦЕЙ КХП**

# **Автоматизированное рабочее место «Зерноочистка»**

Инструкция оператора

2010

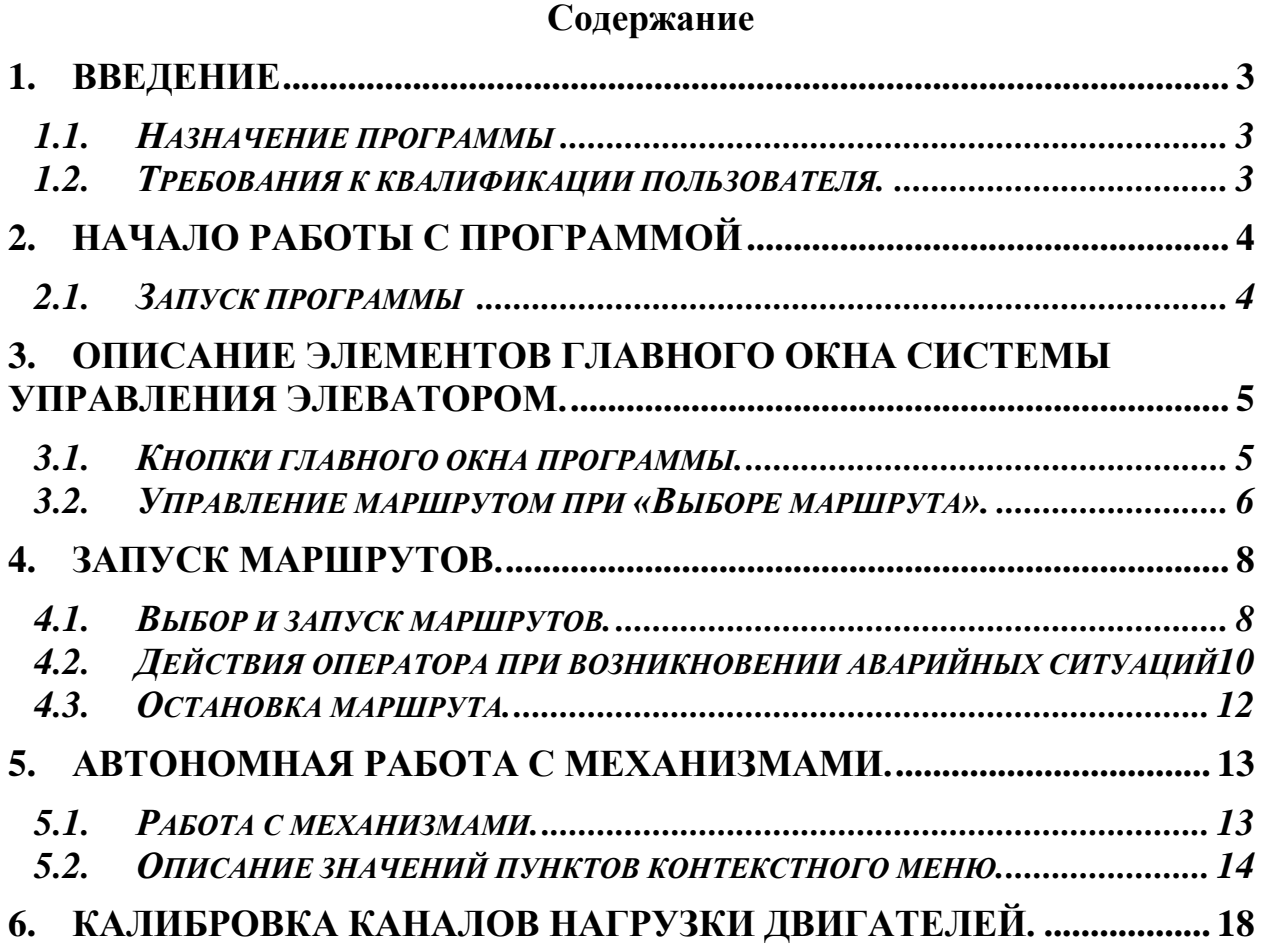

## <span id="page-2-0"></span>**1. Введение**

### <span id="page-2-1"></span>*1.1. Назна***ч***ение программы*

Программа предназначена для управления мельницей. При этом происходит включение, выключение механизмов маршрута перемещения зерна, как по отдельности, так и в целом. Программа позволяет формирование маршрутов, управление маршрутами, блокировку механизмов и маршрутов целиком.

Программа отображает состояние оборудования, а также фаз технологических процессов.

Производится сбор первичных данных для дальнейшего учета, статистики и передачи информации в системы более высокого уровня. Также производится передача информации для отображения на мнемосхеме.

## <span id="page-2-2"></span>*1.2. Требования к квалификации пользователя.*

Для успешной работы с программой необходимо, чтобы пользователь свободно ориентировался в сущности решаемых задач.

Пользователь должен обладать определенным уровнем квалификации, в частности свободно ориентироваться в базовых понятиях пользовательского интерфейса операционной системе Windows, а также элементах управления.

# <span id="page-3-0"></span>**2. Начало работы с программой**

2660 2650 2640 2630

 $\pi$  213  $\mathbb{N}$ 

Пагр

 $(202)$  $($ 

 $(225)$ 

 $\frac{1}{\sqrt{2}}$  214  $\frac{1}{\sqrt{2}}$ 

 $(204)(0)$ 

Пагр

Индикатор обмена по сети

 $(226)$ 

 $241$ 

 $(220)$ 

 $F<sub>HATD</sub>$ 

 $(208)(0)$ 

 $(219)$ 

 $\sqrt{205}$ 

 $n = \sqrt{np}$ 

# <span id="page-3-1"></span>**2.1. Запуск программы управления зерноочисткой**

Для запуска программы дважды щелкните мышью по пиктограмме «Зерноочистка». При запуске вы увидите данные о фирме изготовителе, название программы и ее версию (рис. 1).

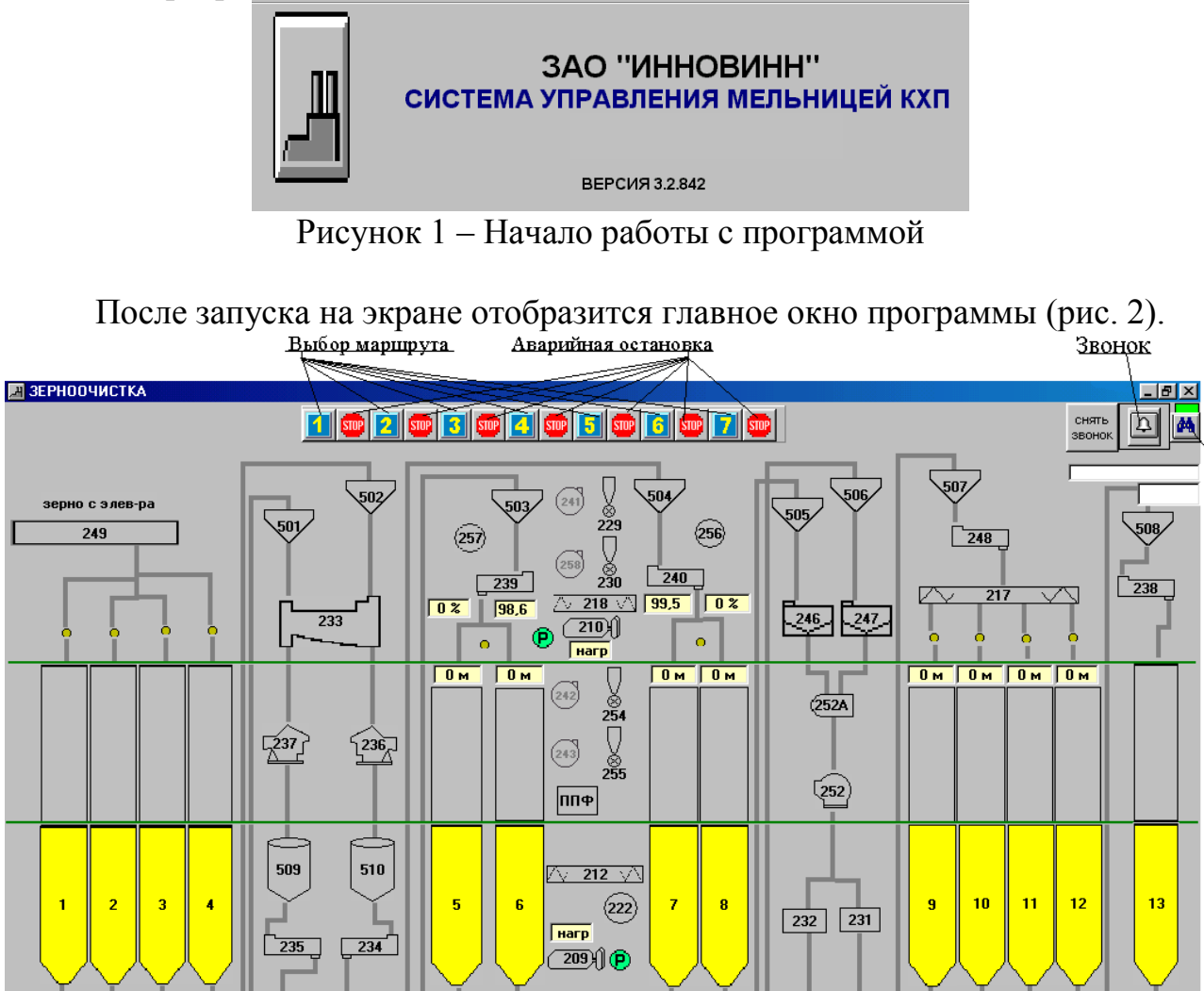

Рисунок 2 – Главное окно программы

△ 211 √

 $\sqrt{Harp}$  (221)

 $\boxed{200}$ 

 $\circ$ 

 $267$   $268$ 

 $\overline{\wedge}$  216  $\overline{\vee}$ 

 $n = \sqrt{3}$ 

 $M3$ 

 $(203)(P)$ 

 $(228)$ 

 $M4$ 

 $\mathbb{R}$ 

на 1 др

 $\left[\overline{411}\right]\left[\overline{415}\right]$ 

Просмотр отчета

10:49:17

 $\overline{100000}$ 

2211 2221 2231 2241

11

 $(224)$ 

M7

Гнагр

M<sub>6</sub>

 $(206)(0)$ 

 $\binom{2}{2}$ 

Пагр

 $(207)(0)$ 

M5

 $\frac{1}{270}$   $\frac{1}{269}$ 

 $\sqrt{215}$   $\sqrt{3}$ 

 $(201)(P)$ 

 $\sqrt{\frac{1}{2}}$ нагр

 $(227)$ 

 $M<sub>2</sub>$ 

Индикатор состояния маршрутов

## <span id="page-4-0"></span>**3. Описание элементов главного окна системы управления элеватором**

#### <span id="page-4-1"></span>**3.1. Кнопки главного окна программы**

1. **"ВЫБОР МАРШРУТА"** – кнопка выбора необходимого маршрута. Название маршрута выводится на экран при наведении мыши на изображение номера маршрута.

2. **EDP** «АВАРИЙНАЯ ОСТАНОВКА" - кнопка аварийной (немедленной) остановки соответствующего маршрута.

3. **«ПРОСМОТР ОТЧЕТА»** - кнопка вызова на экран отчета о работе смены со списком всех событий с маршрутами (пуски, остановки, аварийные ситуации и т.п.). При нажатии этой кнопки появляется окно, в котором можно просмотреть отчет, за текущий день, а также за предыдущие дни (в окне с датой можно выбрать день, месяц, год, отчет за который вас интересует). Если данные существуют, то в верхней части экрана будет надпись «Данные найдены», если программа не работала в выбранный вами день, то вверху окна будет надпись «Данные не найдены». Отчет составлен в виде таблицы со следующими полями:

- 1. Событие
- 2. Время
- 3. Маршрут
- 4. Культура

4. **• В «ПОДАЧА ЗВОНКА»** - принудительное включение звуковой сигнализации.

снять

5. **«СНЯТИЕ ЗВОНКА» -** выключение звуковой сигнализации.

6. «**ОКНО СОСТОЯНИЯ КОНТРОЛЛЕРОВ»** - окно, в котором индицируется наличие контроллеров в сети. В нормальном состоянии оно показывает **1234**. Это означает, что включены и нормально работают 4 локальных контроллера. Если же какой-либо из элементов надписи отсутствует, это говорит о том, что соответствующий контроллер выключен или вышел из строя.

7. «**ИНДИКАТОР ОБМЕНА ПО СЕТИ**» - индицирует состояние обмена данными между контроллерами. Нормальному обмену соответствует **обнен** зеленый цвет индикатора. Красный цвет и сигнализирует о нарушении обмена. Если обмен нарушен, то обратитесь в службу КИПиА.

## <span id="page-5-0"></span>**3.2. Управление маршрутом при «Выборе маршрута».**

При нажатии любой из кнопок "Выбор маршрута" на экране в левом верхнем углу появится комбинация из шести кнопок.

<u>|⊕|||≽?|||</u>∽|| |

Исключением является 1 маршрут (Аспирация и отходы), для которого будут доступны только три кнопки

(Пуск, Стоп, Приостановить пуск. <sup>■</sup>

**1. "ВЫБОР МАРШРУТА"** – кнопка включения режима набора маршрута. В этом режиме производится отметка начальной и конечной точек маршрута.

2. **"ПОДГОТОВКА МАРШРУТА"** – при нажатии на эту кнопку происходит автоматическая подготовка маршрута (проверка состояния механизмов, перевод поворотных труб, перекидных клапанов и задвижек в необходимое положение).

3. **"ОТМЕНА ВЫБРАННОГО МАРШРУТА"** – дает возможность вернуться в исходное положение после неправильного набора маршрута.

4. **"ПУСК ВЫБРАННОГО МАРШРУТА"** – кнопка запуска выбранного маршрута.

5. **"НЛАНОВЫЙ СТОП ВЫБРАННОГО МАРШРУТА"** – кнопка остановки выбранного маршрута (в этом режиме, в отличие от режима аварийной остановки, механизмы выключаются с соблюдением временных интервалов, необходимых для соблюдения технологии).

6. **"ПРИОСТАНОВИТЬ ПУСК"** - кнопка для приостановки пуска маршрута при возникновении необходимости сделать изменения в маршруте во время пуска.

#### <span id="page-7-0"></span>**4. Запуск маршрутов**

*Перед запуском маршрутов необходимо убедиться в наличии [обмена](инструкция%20для%20запуска%20зерноочистки_нов.doc#7. ) между контроллерами (п.1.7), наличии всех (4 контроллеров) [контроллеров](инструкция%20для%20запуска%20зерноочистки_нов.doc#6. ) в сети (п.1.6), наличии фазы управления и напряжения питания датчиков +24В, а также убедиться в том, что все пусковое оборудование переведено в режим автоматического управления. Наличие фаз управления и фазы контроля индицируется в правом нижнем углу экрана. Если хотя бы один из индикаторов перекрашен в красный цвет, то запускать оборудование нельзя! В этом случае следует проверить в РП – не выключены ли соответствующие автоматы.*

## <span id="page-7-1"></span>*4.1. Выбор и запуск маршрутов*

Для того, чтобы набрать необходимый маршрут з/о, надо нажать кнопку выбора маршрута (в верхней части экрана кнопки 1-7). Если уже есть нажатая кнопка другого маршрута, необходимо ее предварительно отжать. После нажатия одной из кнопок 1-7 в левом верхнем углу экрана появляется ряд кнопок управления маршрутом. Нажмите первую кнопку с изображением руки. последовательно указать начальный и конечный элемент маршрута, для этого необходимо совместить указатель мышки с элементом и нажать левую клавишу мышки. При правильном наборе маршрута все элементы и связывающие их линии перекрасятся в белый цвет. В таблице 1 указаны начальные и конечные точки для каждого маршрута.

Таблица 1 Описание маршрутов

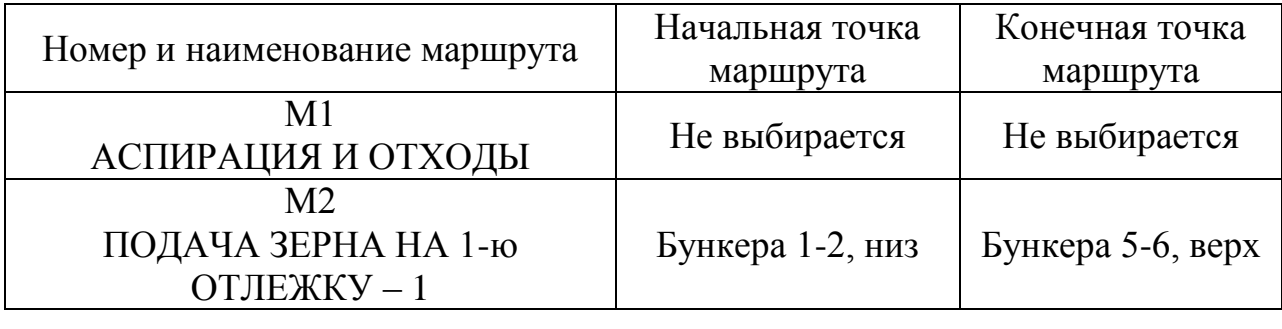

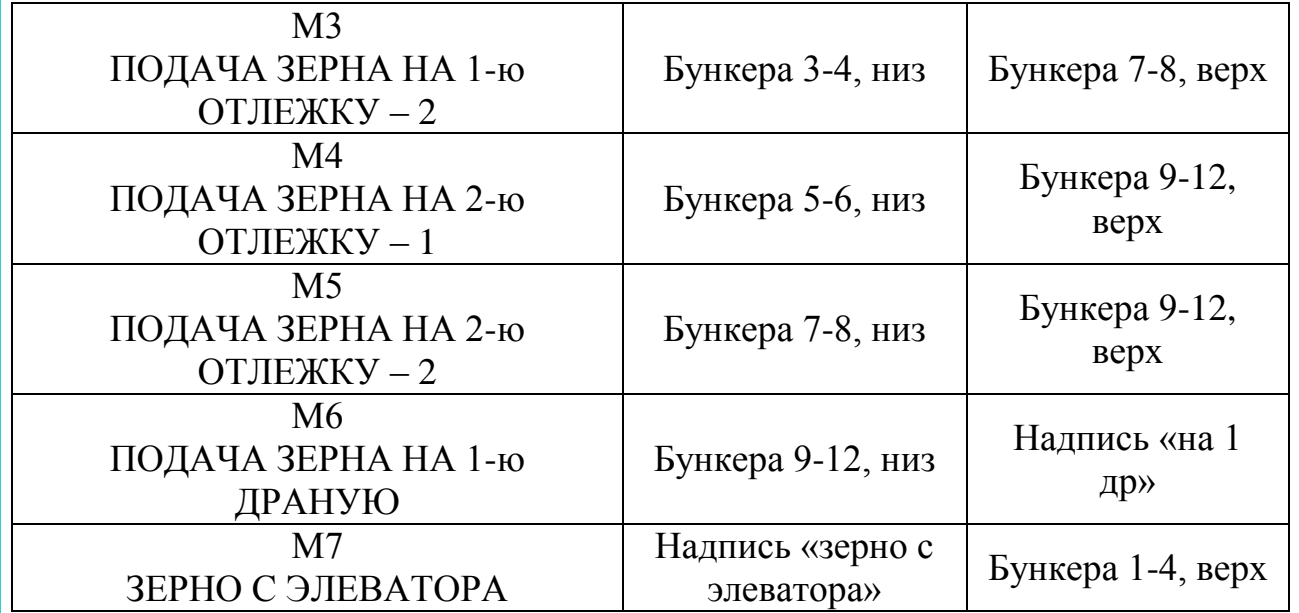

нажать кнопку «ПОДГОТОВКА МАРШРУТА», при этом подается предупредительная звуковая сигнализация, по окончанию которой происходит установка перекидных клапанов, поворотных труб и задвижек, входящих в маршрут, в необходимое положение. Когда подготовка маршрута завершена, все элементы перекрашиваются в темно-зеленый цвет, а линии в желтый цвет. Если по какой-либо причине запуск маршрута невозможен, то в левом нижнем углу экрана появится сообщение, объясняющее причину, по которой невозможно запускать маршрут. Если за отведенное на подготовку маршрута время (около 1 мин.) подготовка не завершится, в нижней части экрана появляется красный транспарант с сообщением о том, в каком месте произошла авария;

После того, как устройства и линии на картинке перекрасятся в желтый цвет, нажмите зеленую кнопку (ПУСК). В центре экрана появится окошко «ПОДТВЕРДИТЕ ВЫПОЛНЕНИЕ»; нажмите кнопку «ДА», если вы уверены, что хотите запустить данный маршрут, или «НЕТ» в противном случае. *После этого расслабьтесь и дождитесь, пока маршрут запустится.*

После нажатия кнопки "ДА" произойдет автоматический запуск выбранного маршрута в последовательности, определяемой программой пуска, при этом включенные механизмы перекрашиваются в светло-зеленый цвет.

Если в процессе запуска по какой-либо причине механизм не включится, сработает аварийная звуковая сигнализация, на экране этот механизм перекрашивается в красный цвет и выводится транспарант с сообщением об аварии с указанием названия этого механизма и дальнейший пуск маршрута прекращается.

Для запуска нескольких маршрутов необходимо определить очередность их запуска, запустить первый выбранный маршрут (как описано выше), отжать кнопку, соответствующую его номеру, нажать кнопку следующего выбранного маршрута, который нужно запустить и произвести его запуск так же как и предыдущего. Аналогично запускаются следующие маршруты.

#### <span id="page-9-0"></span>*4.2. Действия оператора при возникновении аварийных ситуаций.*

Аварийные ситуации могут возникнуть при запуске маршрута, а также в процессе работы.

Возможны следующие аварийные ситуации:

механизм не включился при пуске или выключился в процессе работы. Возможные основные причины – зажата стоповая кнопка; ключ не переведен в положение, соответствующее автоматическому управлению; срабатывание тепловой защиты пускателя; срабатывание автоматического выключателя и др. При этом изображение механизма на экране перекрашивается в красный цвет, включается аварийная звуковая сигнализация (прерывистый звонок), а в нижней части экрана появляется транспарант красного цвета с сообщением об аварии. В режиме ПУСК процесс остановится, а в режиме РАБОТА произойдет выключение зависимых механизмов в соответствии с программой;

10

- произошло срабатывание датчика подпора или РКС. На экране соответствующий механизм перекрашивается в малиновый цвет, включается аварийная звуковая сигнализация и появляется транспарант красного цвета с сообщением об аварии. Маршрут останавливается в соответствии с программой.

После установления и устранения причины аварии производится повторный запуск маршрута или повторная подготовка маршрута как описано выше [\(п. 4.1\).](инструкция%20для%20запуска%20зерноочистки_нов.doc#Для того, чтобы набрать) Особенностью является то, что при повторном запуске ранее подготовленного маршрута ПОДГОТОВКА МАРШРУТА не производится.

**ПРИМЕЧАНИЕ:** Если во время запуска или в процессе работы маршрута происходит остановка какого-либо механизма по логической зависимости от датчика (подпора, РКС), его изображение на экране перекрашивается в розовый цвет.

## <span id="page-11-0"></span>*4.3. Остановка маршрута*

Для того чтобы остановить маршрут, необходимо выполнить следующие операции:

- с помощью кнопки "ВЫБОР МАРШРУТА" отметить тот маршрут, который необходимо остановить;
- нажать кнопку "ПЛАНОВЫЙ СТОП" и подтвердить выполнение операции остановки, после чего произойдет остановка маршрута по заданной программе.

<span id="page-11-1"></span>В процессе работы могут возникнуть ситуации, когда необходима экстренная остановка маршрута. Для этого используется кнопка "АВАРИЙНАЯ ОСТАНОВКА". При нажатии на нее и подтверждения правильности выбранного решения происходит немедленная остановка всех механизмов, входящих в данный маршрут.

#### **5. Автономная работа с механизмами**

#### <span id="page-12-0"></span>*5.1. Работа с механизмами*

Система предусматривает возможность автономного управления (включения/выключения) отдельного механизма. Для этого необходимо произвести следующие операции:

- совместить указатель мышки с изображением механизма;
- нажать левую клавишу мышки, при этом вокруг механизма появится синяя рамка;
- не убирая маркера с механизма, нажать правую клавишу мышки, после этого на экране появляется окно автономной работы с механизмом:

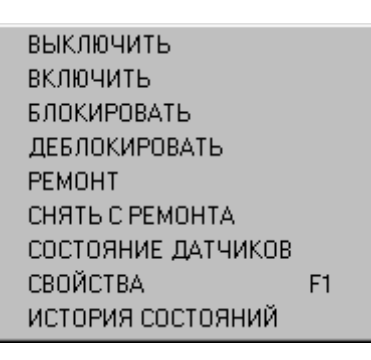

Рисунок 5.1– Контекстное меню оборудования

На рис. 5.1 изображено контекстное меню оборудования для рабочего режима. Для бункеров и разгрузителей появляются только пункты СВОЙСТВА и ИСТОРИЯ СОСТОЯНИЙ.

<span id="page-12-1"></span>- выбрать из списка необходимую команду и нажать левую клавишу мышки.

#### *5.2. Описание значений пунктов контекстного меню.*

ВЫКЛЮЧИТЬ – выключение механизма.

ВКЛЮЧИТЬ – включение механизма.

БЛОКИРОВАТЬ – команда блокирует механизм и маршрут при отключении механизма.

ДЕБЛОКИРОВАТЬ – команда позволяет деблокировать механизм маршрута, при этом продолжается работа маршрута в обход этого механизма (если это возможно и допустимо по технологии).

РЕМОНТ – данная команда позволяет установить механизм в режим защиты от несанкционированного включения. Изображение механизма перекрашивается в синий цвет. Включение механизма, установленного в ремонт возможно только после снятия данного режима.

СНЯТЬ С РЕМОНТА – команда, снимающая режим ремонта.

СВОЙСТВА – вызывает окно (рис. 5.2), для просмотра параметров оборудования, в котором указывают параметры каналов управления и контроля, а также вводят необходимые изменения для правильного функционирования маршрута (можно изменять время задержки при плановых отключениях, а также время на включение, разгон).

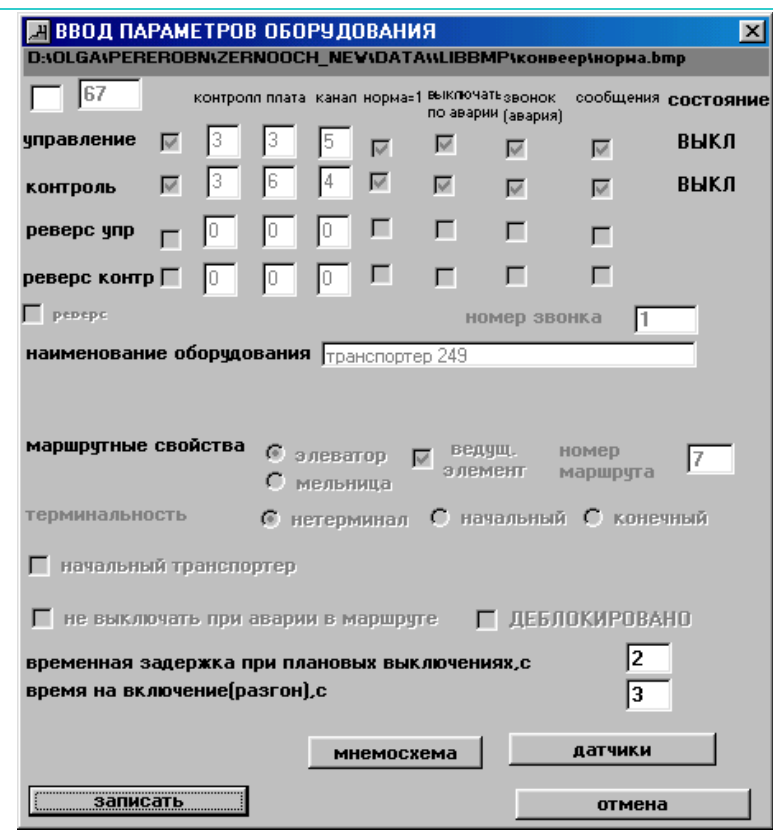

Рисунок 5.2 – Ввод параметров оборудования

СОСТОЯНИЕ ДАТЧИКОВ – команда, которая вызывает появление окна (рис.5.3 "Конвейер 1: ДАТЧИКИ"), в котором описаны датчики и их состояние.

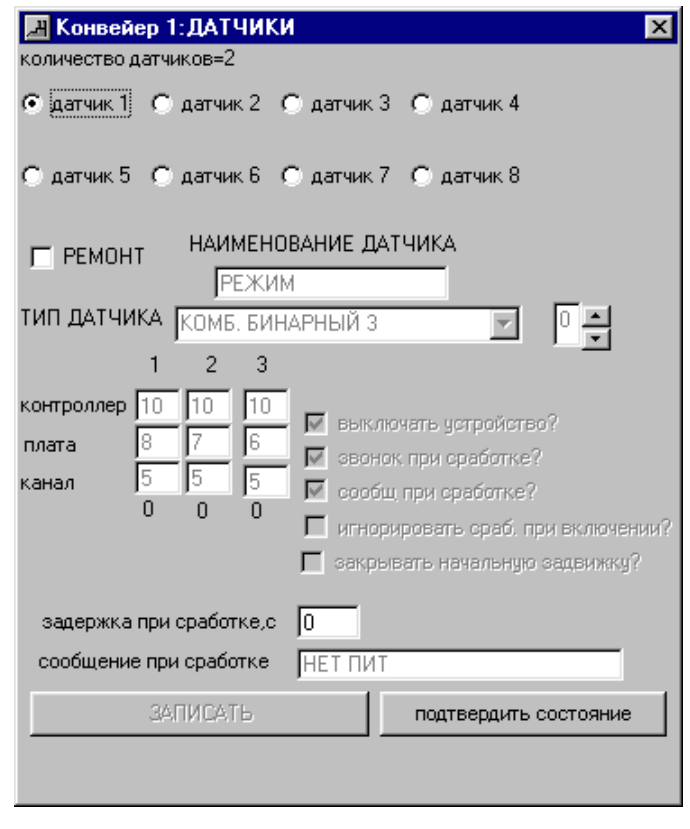

Рисунок 5.3 – Конвейер 1: Датчики

Аналогично можно производить манипуляции с задвижками.

Для задвижек контекстное меню имеет вид изображенный на рис. 5.4.

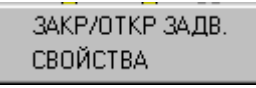

Рисунок 5.4 – Контекстное меню для задвижек

При нажатии на пункт ОТКР./ЗАКР. ЗАДВ. на экране появляется окно, в котором можна манипулировать открытием и закрытием задвижки (рис. 5.5).

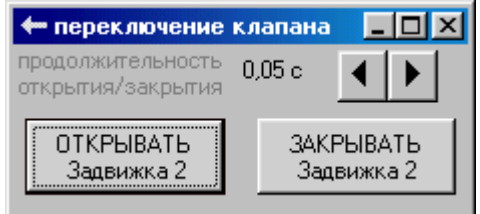

Рисунок 5.5 – Открытие/Закрытие задвижки по времени

Для задания времени на открытие/закрытие задвижки необходимо использовать кнопки со стрелками. Значение времени исполнения операции изменяется на дискрету (шаг) и не может стать меньше, чем минимальное значение  $(0.05 \text{ c})$ . По умолчанию устанавливается минимальное значение секунд в два раза больше дискреты, записанной в іni-файле. При необходимости можно изменить значение дискреты, заменив предыдущее, записанное в ini-файле новым.

После задания необходимого времени для исполнения операции нажимаем соответствующую кнопку. Нажатая кнопка на время выполнения меняет свой цвет на зеленый. Ручное управление потоком зерна, который проходит через задвижку позволяет скорректировать поток зерна в два бункера, чтобы добиться одинакового количества зерна в них (по показаниям датчиков уровня). При управлении задвижкой оператор имеет возможность разделять поток на две составляющие, которые отображаются в процентах и могут быть неодинаковыми.

При выборе пункта СВОЙСТВА на экране появляется окно описания оборудования (задвижки) рис. 5.6.

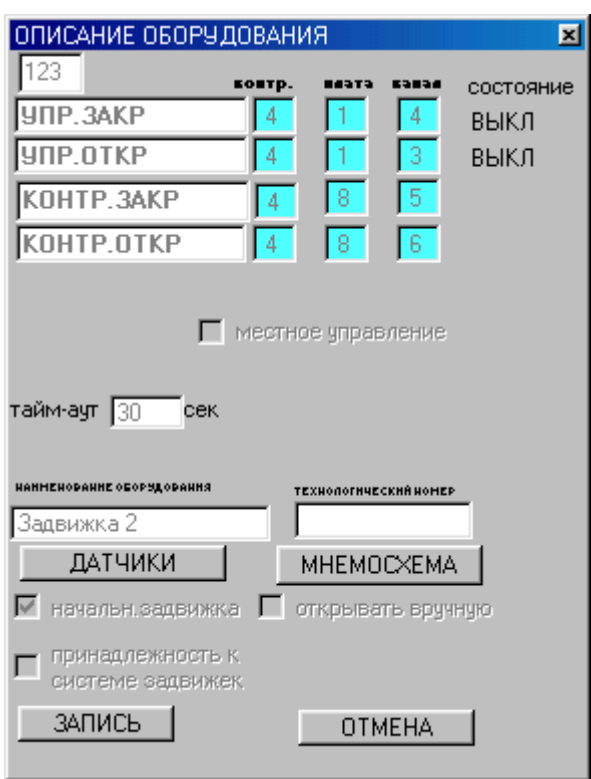

Рисунок 5.6 – Свойства задвижки

ИСТОРИЯ СОСТОЯНИЙ – команда, которая вызывает окно (рис. 5.7), в котором отображается название устройства и события, которые с ним происходили. При этом указано точное время происшествия события.

Состояния устройств и механизмов сохраняются в базу и при этом есть возможность просмотреть историю состояний для любой необходимой даты в прошлом, задав ее в левом верхнем поле окна.

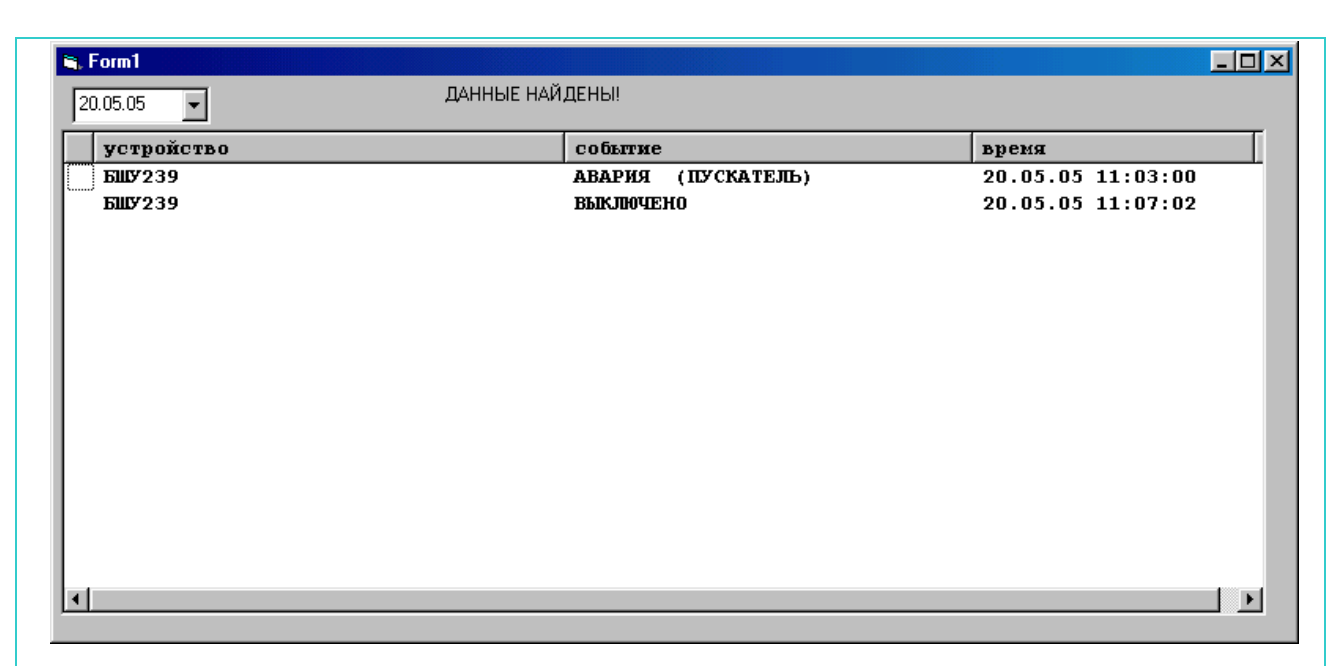

#### <span id="page-17-0"></span>Рисунок 5.7 – История состояний

Если устройство, для которого просматривается история состояний, не работало, то список будет пуст.

Для весов контекстное меню содержит всего два пункта:

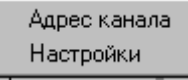

При выборе пункта «Адрес канала» на экране появится окно (рис. 5.8), в котором указан адрес канала, к которому подключен счетчик, адрес состоит из номера контроллера, номера платы на нем и номера канала на плате. Так же в этом окне можно указать единицу измерения для весов. Если во время работы весов счетчик перестал срабатывать, то по истечению времени, указанного в окне (рис. 5.8) весы перекрасятся в красный цвет и прозвучит звуковой сигнал. Если же отмечен пункт «снять звонок», звукового сигнала не будет. В случае, когда весы перекрасились в красный цвет, необходимо выяснить, что мешает их правильной работе.

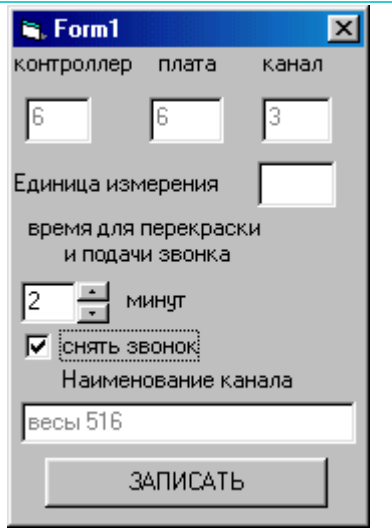

Рисунок 5.8 – Адрес канала для весов

При выборе пункта «настройки» на экране появится окно (рис. 5.9а) с запросом о вводе пароля. После правильного ввода пароля нажать кнопку «ПОДТВЕРЖДЕНИЕ ПАРОЛЯ». В следующем окне (рис. 5.9б) ввести начальное значение счетчика и подтвердить его.

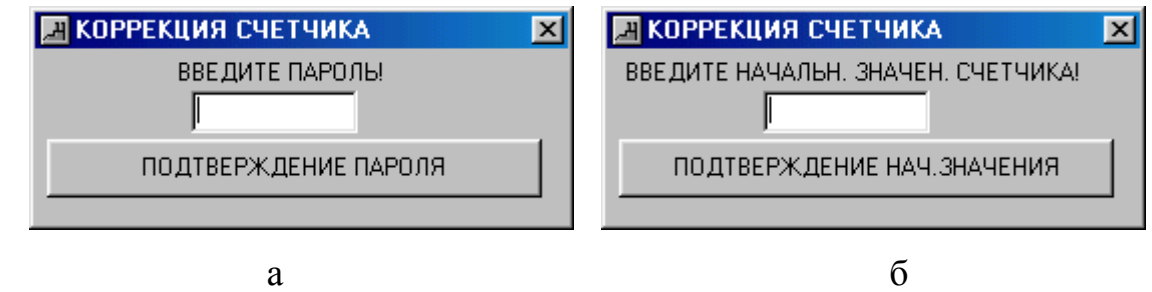

Рисунок 5.9 – Коррекция счетчика

### **6. Калибровка каналов нагрузки двигателей**

## *6.1. Калибровка*

Калибровку каналов нагрузки двигателей необходимо проводить при первичном запуске, а также при замене двигателя.

Калибровка нагрузки каналов двигателей производится в программе следующим образом:

- 1. Выделить ячейку нагрузки, которая соответствует данному двигателю.
- 2. Нажать правую клавишу мыши. В контекстном меню выбрать пункт «Калибровка».
- 3. На экране появится окно (рис. 6.1), в котором ввести пароль и подтвердить ввод. При неверном вводе пароля повторить ввод.

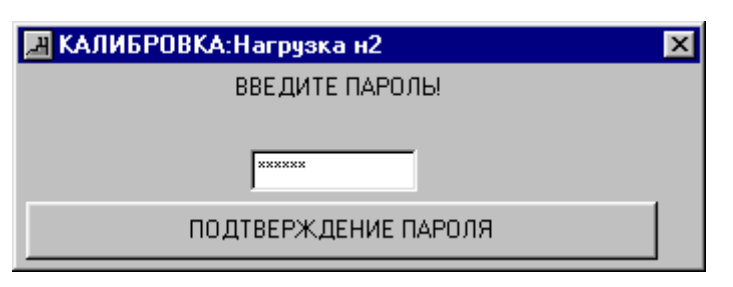

Рисунок 6.1 – Введение пароля

4. Если пароль введен правильно, на экране появится запрос на выключение двигателя (рис. 6.2). Выключить двигатель и подтвердить выключение в окне на рис. 6.2. После чего на экране появится надпись «Ждите! Выполняется коррекция нуля».

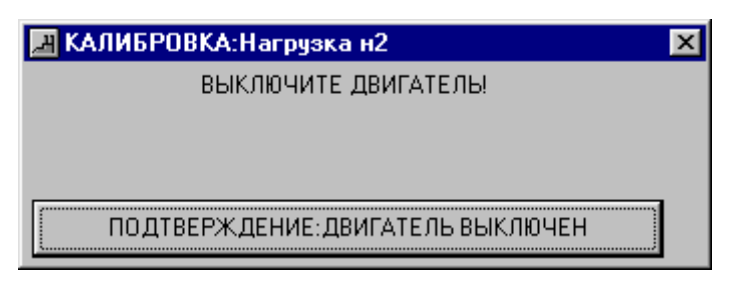

Рисунок 6.2 – Запрос на выключение двигателя

5. По истечению некоторого промежутка времени на экране появится запрос на включение двигателя (рис. 6.3). Включить двигатель, подтвердить

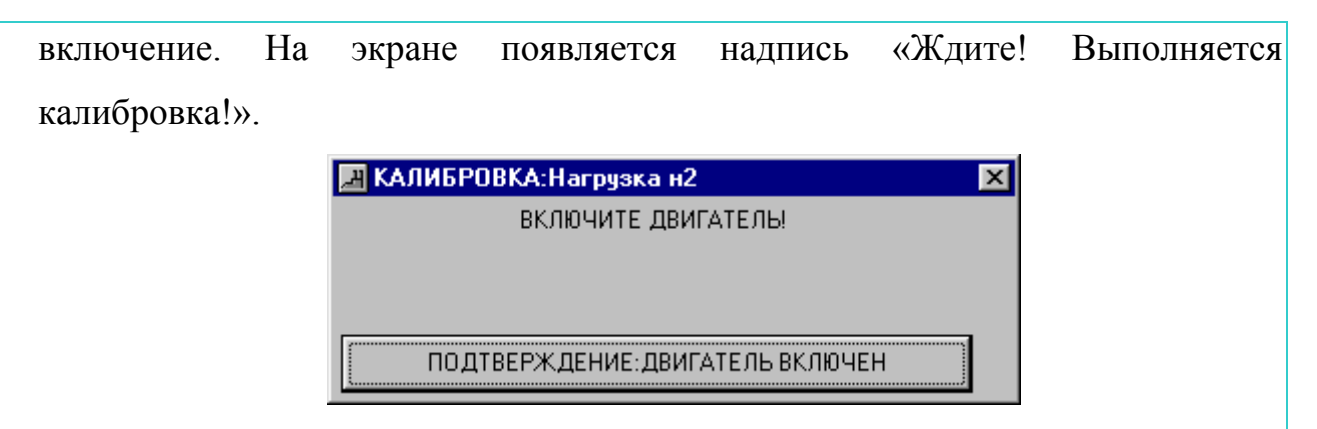

Рисунок 6.3 – Запрос на включение двигателя

- 6. Измерительными клещами измерить ток в той фазе двигателя, в которой стоит трансформатор тока.
- 7. По окончанию калибровки на экране появится окно с запросом ввести ток (рис. 6.4). Введите измеренный ток и нажмите кнопку подтверждения ввода.

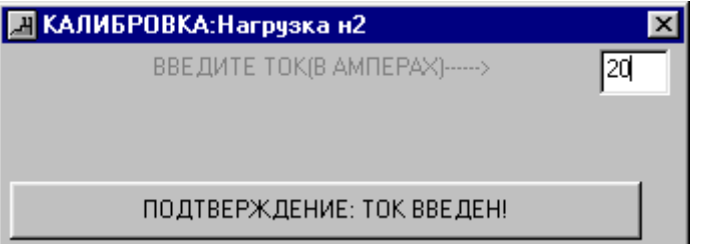

Рисунок 6.4 – Окно для введения измереного тока

В ячейке нагрузки теперь будет отображаться действующее значение нагрузки. Если ячейка светлого цвета, то значение тока находится в пределе до порога предварительной тревоги. Если оранжевого – между значениями порога предварительной тревоги и порогом тревоги. **Если красного** – ток превышает значение порога тревоги, при этом оператор должен провести **профилактику** механизма (проверить исправность двигателя, смазать его и т.д.).

Если необходимо изменить значения порога предварительной тревоги или значение порога тревоги, то это можно сделать следующим образом:

- 1. Выделить ячейку нагрузки соответствующего двигателя.
- 2. Нажать правую кнопку мыши. В контекстном меню выбрать пункт «Свойства».

3. В открывшемся окне (рис. 6.5) изменить необходимые значения. Нажать кнопку «Записать».

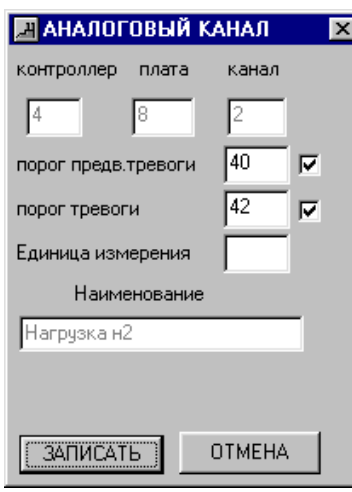

Рисунок 6.5 – Аналоговый канал

## *6.2. Просмотр/ввод точек калибровки*

Для проведения линейной калибровки

- 1. Выделить ячейку нагрузки, которая соответствует данному двигателю.
- 2. Нажать правую клавишу мыши. В контекстном меню выбрать пункт «Просмотр/Ввод калибр. точек».
- 3. На экране появится окно (рис. 6.6), в котором ввести пароль и подтвердить ввод. При неверном вводе пароля повторить ввод или закрыть окно.

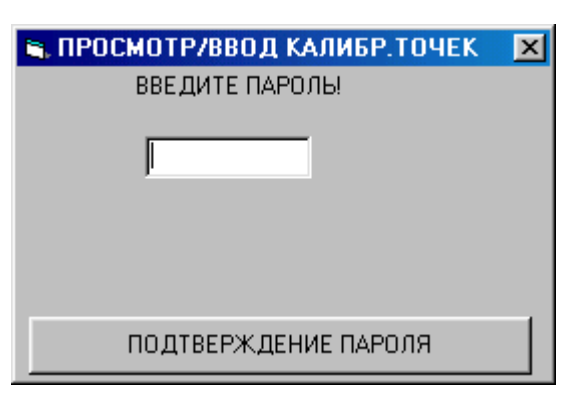

Рисунок 6.6 – Введение пароля

4. Если пароль введен правильно, на экране появится окно, в котором отображены значения кодов в точках калибровки и значения физической величины (рис. 6.7).

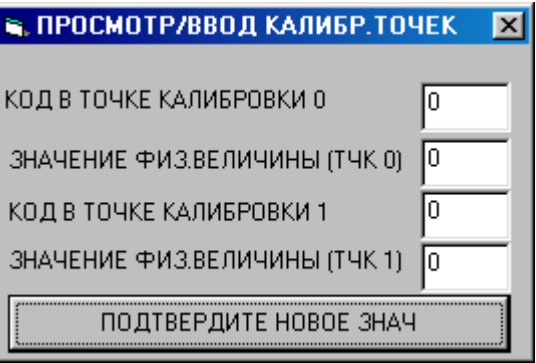

Рисунок 6.7 – Окно просмотра

Для проведения калибровки ввести значения кодов двух точек, при этом получить значения физической величины в каждой из точек. В результате программа получает параметры двухточечной линейной калибровке.